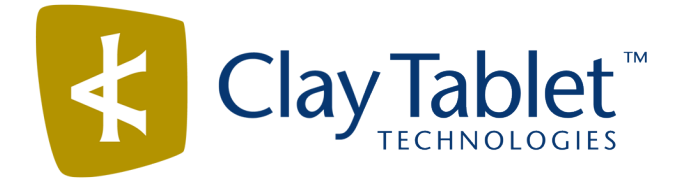

# Clay Tablet Connector for Adobe Experience Manager

Version 3.2.0

# Release Notes

## May 24, 2017

### **Overview**

Welcome to the Clay Tablet Connector for Adobe Experience Manager (Connector). The Connector enables you to automate sending and retrieving content from your Adobe Experience Manager CMS, which dramatically reduces the effort required to create, maintain, and publish Web content in multiple languages.

## **How to Contact Clay Tablet Support**

Email @: [support@clay-tablet.com](mailto:support@clay-tablet.com) Telephone: +1-416-363-0888 You can submit a support ticket either:

- $\blacksquare$  by email
- $\blacksquare$  from the Clay Tablet Zendesk page, using your web browser

#### **To submit a support ticket:**

- 1. Do one of the following:
	- **EM** Email [support@clay-tablet.com](mailto:support@clay-tablet.com), and cc (carbon copy) anyone to include in the ticket correspondence.

**Important:** Include the information and attachments in your email that are listed in the sub-sections below.

- Create a ticket in Zendesk:
	- a. Open the Clay Tablet Zendesk page in your browser: [https://claytablet.zendesk.com.](https://claytablet.zendesk.com/)
	- b. Sign in to Zendesk. If you do not have sign-in credentials, see "To view and update your [support](#page-1-0) ticket in [Zendesk:"](#page-1-0) below.

**Important:** Include the information and attachments that are listed in the sub-sections below.

- c. Click **Submit a request**.
- d. In the **CCs** field, add anyone to include in the ticket correspondence.

Zendesk automatically creates a ticket and responds to everyone included in the cc field.

2. Everyone in the original cc receives updates unless they request to be removed from the ticket.

Important: Check your email spam folder (especially first-time Zendesk users) as sometimes email notifications from Zendesk are marked as spam.

When the issue is resolved, Clay Tablet closes the ticket.

#### **Information to include in the support ticket:**

- client name
- $\blacksquare$  CMS or content system name and version
- Connector or App version installed
- $\blacksquare$  name of job for which the issue occurs
- $\blacksquare$  date of job submission
- $\blacksquare$  detailed description of the issue
- $\blacksquare$  any error text–copy and paste, if applicable

#### **Files to attach to the support ticket:**

- CMS log files for the date the issue occurred
- Clay Tablet log files for the date the issue occurred
- <span id="page-1-0"></span> $\blacksquare$  screen capture of the issue

#### **To view and update your support ticket in Zendesk:**

**Important:** You must log into Zendesk to view your support tickets there.

- 1. Open the Clay Tablet Zendesk page in your browser: [https://claytablet.zendesk.com](https://claytablet.zendesk.com/).
- 2. In the top-right corner, click **Sign in**, and enter your credentials.

**Note:** If you do not have sign-in credentials yet, then click either **Sign up** or **Get a password**, and follow the onscreen instructions.

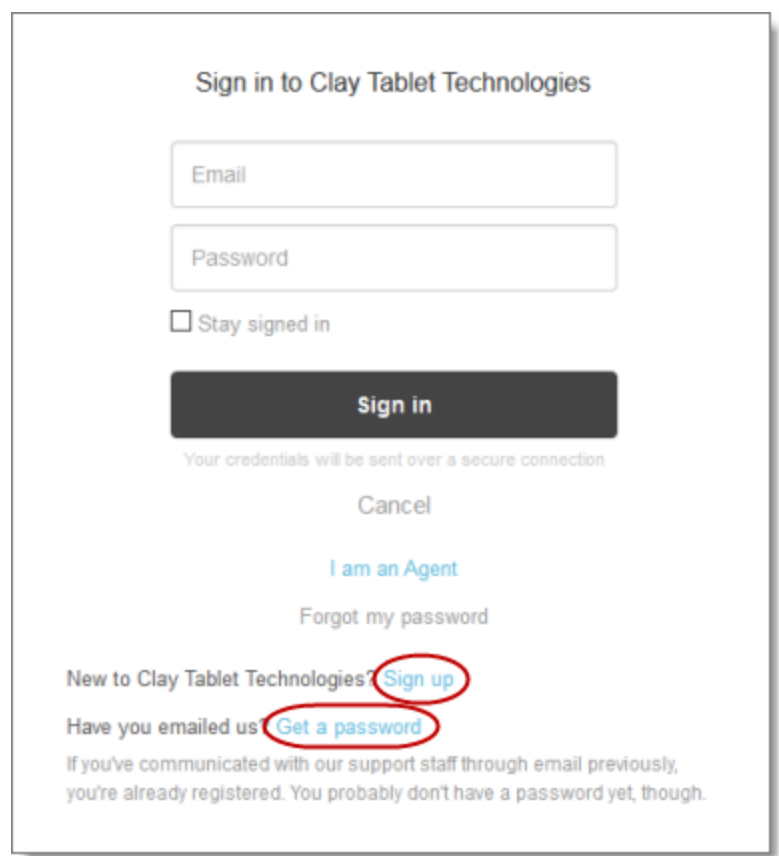

- 3. After signing in, click **My activities** to view the tickets you opened or where you are cc'd.
- 4. To update tickets, you can reply or attach files.

For more information, refer to "Submitting and tracking support requests" in Zendesk's *Help Center guide for end-users*, at: [https://support.zendesk.com/hc/en-us/articles/203664386-Help-Center-guide-for-agents-and](https://support.zendesk.com/hc/en-us/articles/203664386-Help-Center-guide-for-agents-and-end-users)[end-users](https://support.zendesk.com/hc/en-us/articles/203664386-Help-Center-guide-for-agents-and-end-users).

**Important:** Zendesk refers to a *support ticket* as a *support request*. These terms are interchangeable.

### **System Requirements**

The Clay Tablet Connector for Adobe Experience Manager (AEM) must be installed on the AEM Author server. The Clay Tablet Connector for AEM supports AEM versions 5.6.1 and higher.

The Clay Tablet Connector for AEM has no additional hardware or software requirements beyond those of AEM. For detailed requirements, refer to the appropriate version of the *Adobe Experience Manager Technical Requirements*.

# **What's New?**

- $\blacksquare$  The special editions of the following guides for Lionbridge Freeway have now been consolidated into the regular versions:
	- *Clay Tablet Connector for Adobe Experience Manager Installation and Configuration Guide*
	- *Clay Tablet Connector for Adobe Experience Manager User Guide*
- You can now submit a cancellation request to cancel a job that has already been submitted. To do this, in the **Status** tab of the **Translation Status** page, you click **Cancel** in the **Cancel** column. Previously you could cancel a job only before submission. After you submit a cancellation request, the column displays the **Requested** button, which you can click to resend the cancellation request. After approval, the column displays Approved.
- **P** You can now view how many words in a translation job or a content item have previously been translated and are stored in the local TM (translation memory):
	- The **Status** tab of the **Translation Status** page displays this word count in brackets in the **Est. Words** column.
	- The **Job Details** tab of the **Translation Status** page displays this word count in brackets in the **Est. Words** column.
- You can now add published pages to the Translation Queue. There are two ways to do this:
	- $\blacksquare$  Use a workflow step: Add the Add Published Page to Translation Queue step to your workflow, and select the **Catch Published Workflow Pages to Queue** check box in the **Translation Settings** section of the **Configuration** page.
	- Use AEM's publish events: Select the **Catch Pages from Publish Event to Queue** check box in the **Translation Settings** section of the **Configuration** page so that the Connector automatically listens to publish events and adds published pages to the Translation Queue.

**Note:** This check box is displayed only when the ShowCatchPublishEventPageToQueueInCTConfig property is added to the /etc/ctctranslation/ctcconfig node in CRXDE Lite.

You can configure translation options for this feature, including the source and target languages, in the **Configuration for Catching Published Pages to Queue** section in the **Advanced Settings** page.

- In the new **Queue Scheduler** page, you can create schedules that send out translation jobs from the Translation Queue.
- You can now configure the Connector to display the Delete button and all jobs in the **Status** tab of the **Translation Status** page to users who are not members of the Translation Admin group. Previously, this button and all jobs were always displayed only to users who were members of the Translation Admin group. To configure this feature, you select the **Display all jobs and Delete button for non-admin users** check box in the **Folder and Permissions** section of the **Configuration** page.
- In the new **In-Context Preview** section of the **Configuration** page, you can configure the settings for the new In-Context Preview feature. This feature enables those without AEM access (such as translators) to preview items in the XML files for translation as AEM would render them.

**Important:** This feature is currently in alpha testing. It is not currently generally available for production usage.

- You can now export configuration settings from the **Advanced Settings** page.
- You can use the new **Send CT translation events** check box in the **Translation Settings** section of the **Configuration** page to prevent or enable writing Clay Tablet translation events to the AEM log files. By default, this check box is cleared, so that these events are not written to the log files.

**Note:** Previously, these events were always written to the AEM log files.

- You can now view which AEM instances are connected to a single Connector database, which facilitates troubleshooting. To view this information, in the **JDBC SQL Connection** section of the **Configuration** page, click **Test**.
- In the Translation Queue, you can now filter content items by both submission method and type of content item.
	- **The new From** filter enables you to filter content items in the queue by submission method.
	- The updated **Type** filter enables you to filter content items in the queue by the type of content item.

**Note:** Previously, the **Type** filter enabled you to filter content items by a list that included a mix ofsubmission methods and types of content items, and the list was not comprehensive.

You can now click the **Sign Out** button, in the top-right corner of each Connector page, to sign out of AEM. Previously, you had to return to AEM to sign out.

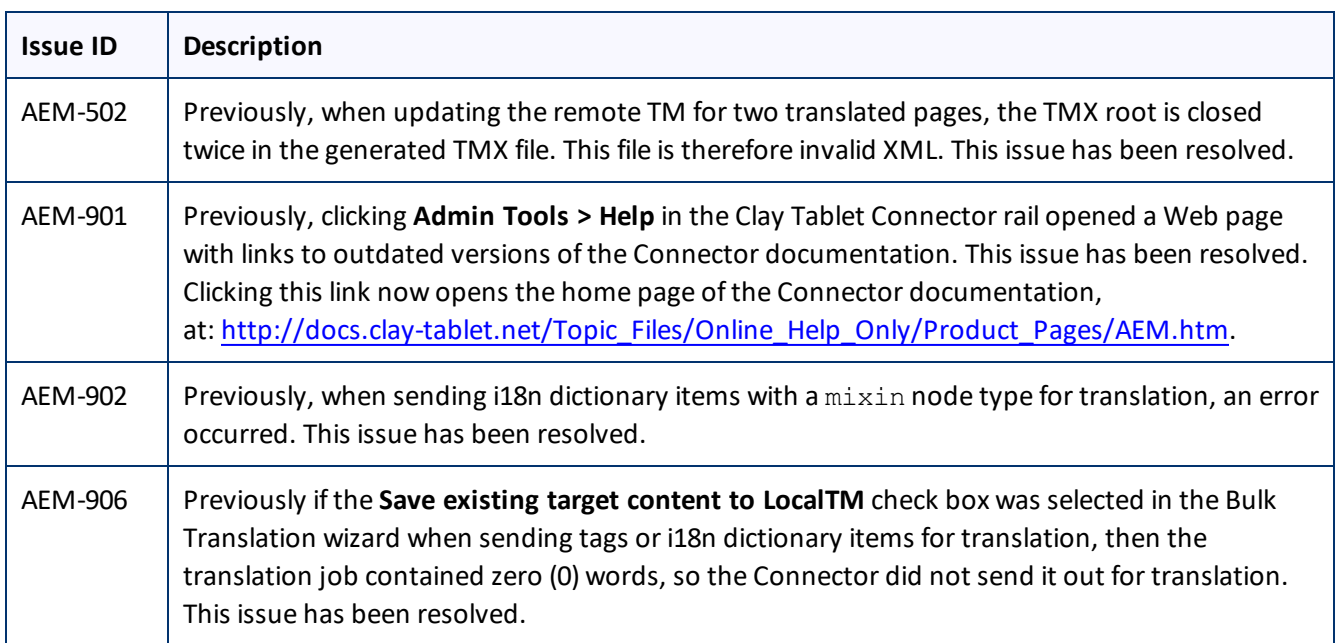

## **Issues Fixed in This Release**

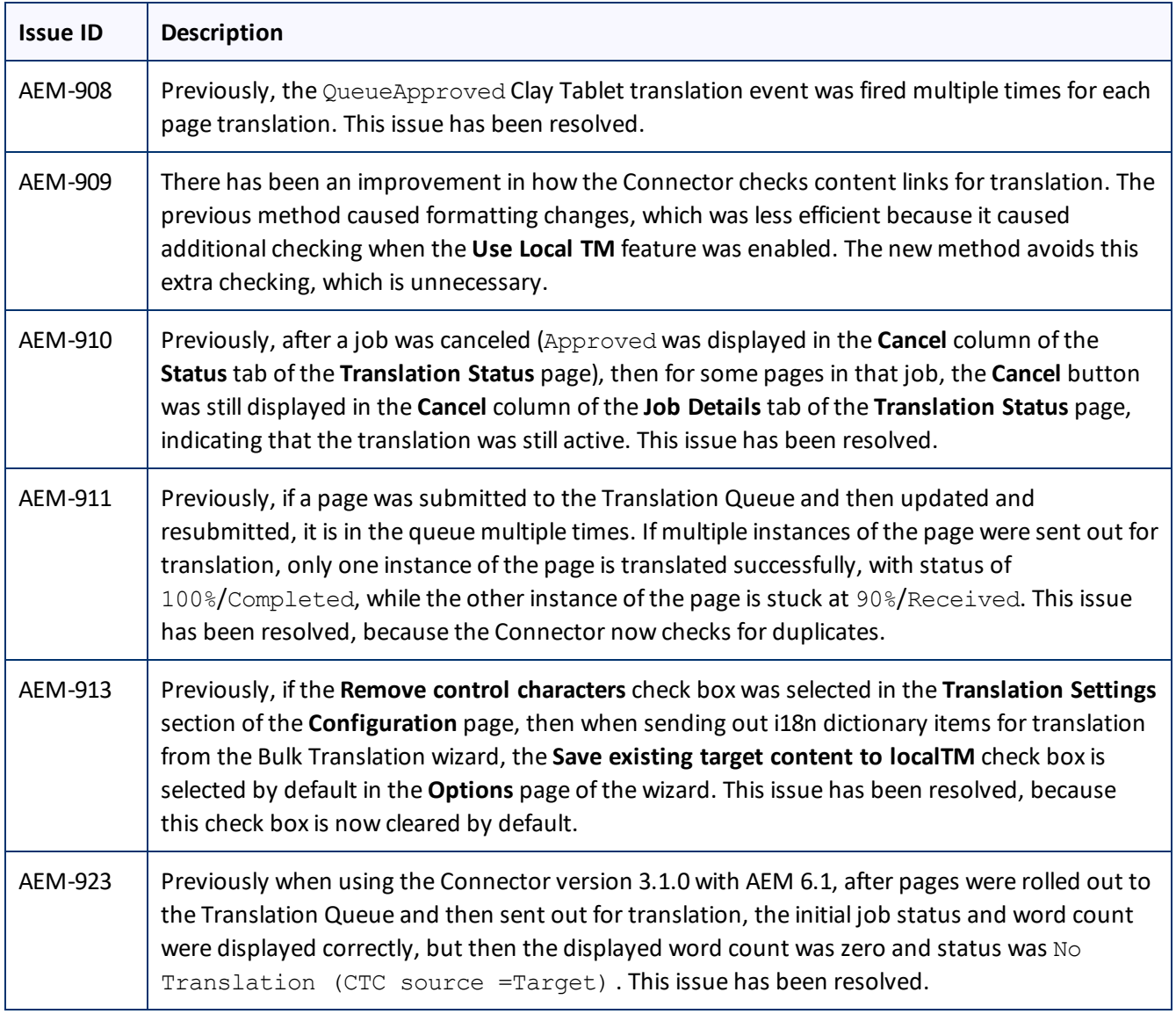

# **Known Issues**

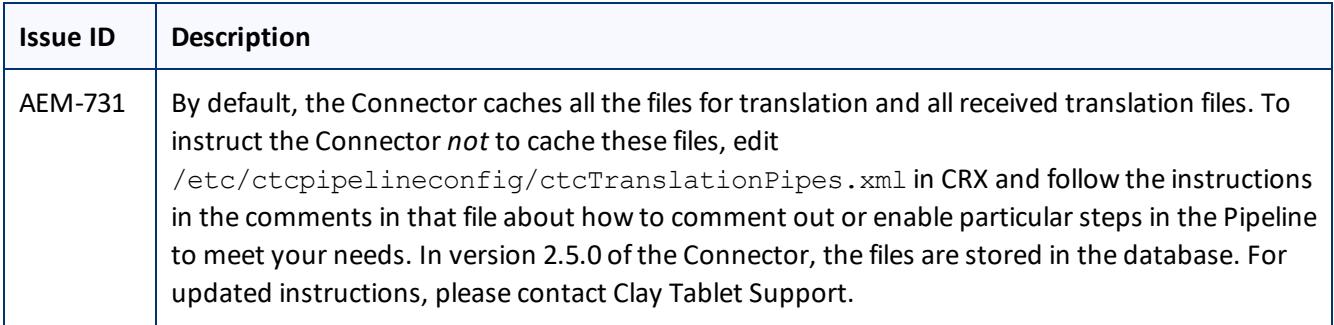

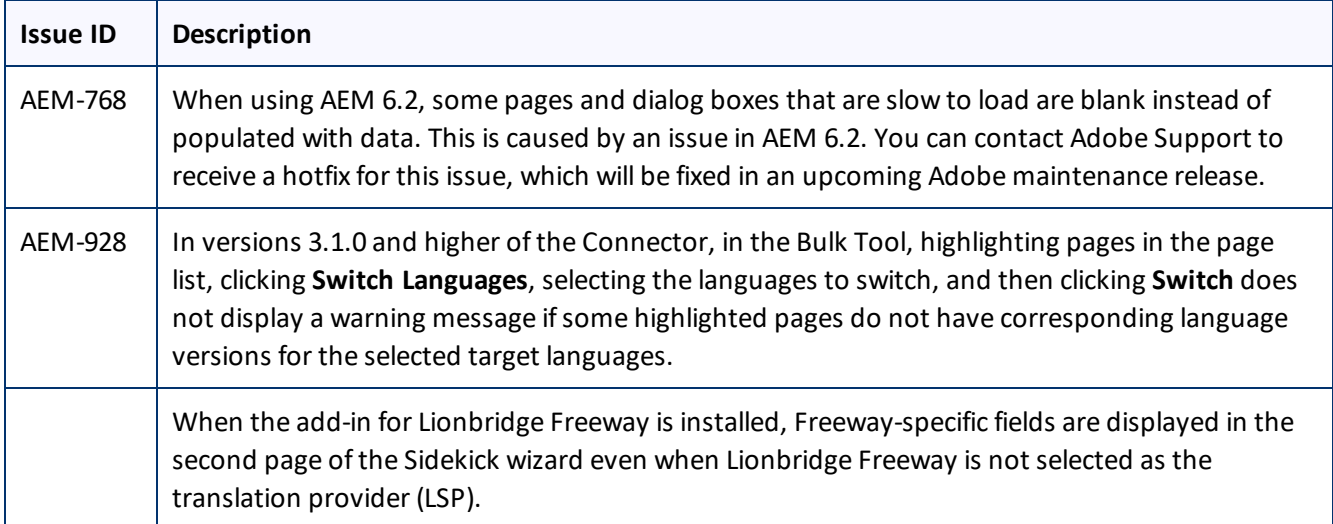